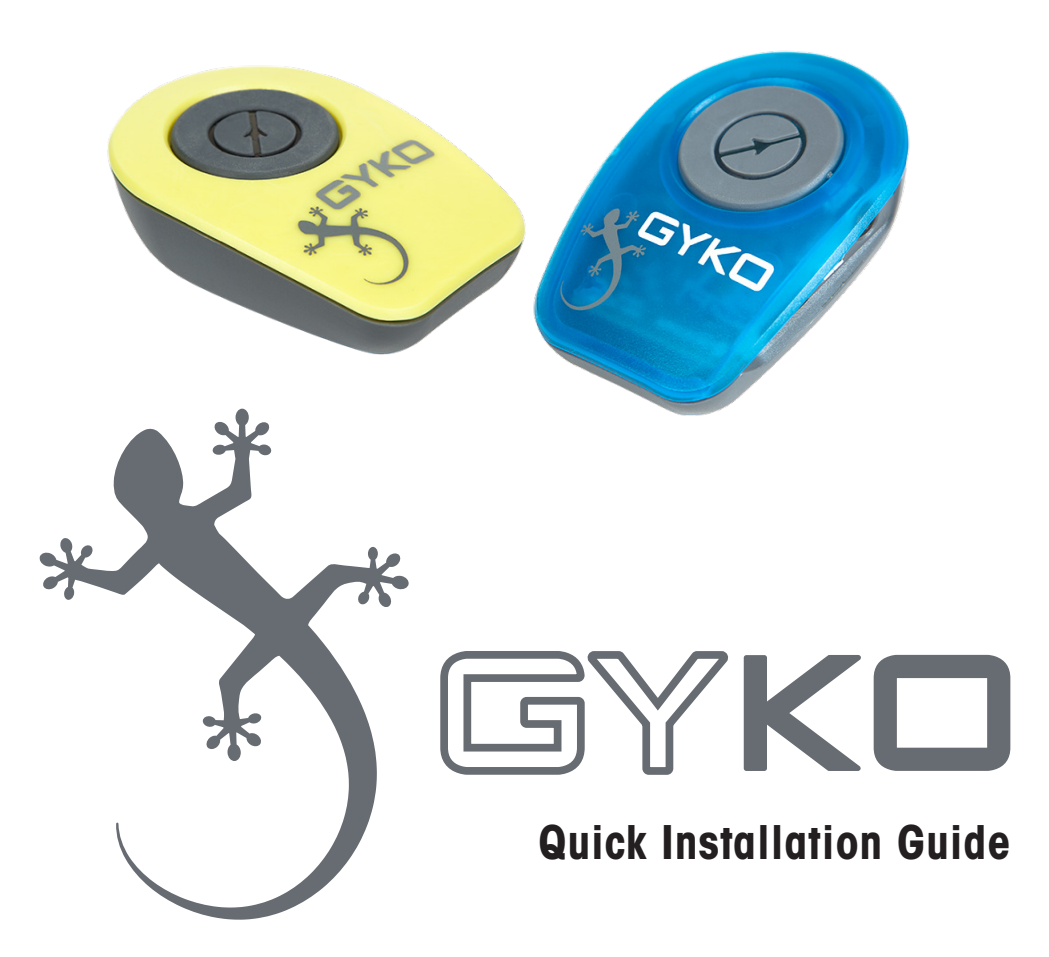

**www.gyko.it**

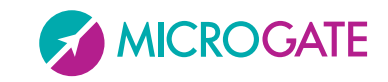

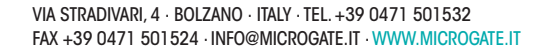

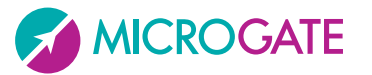

#### **IN COMBINATION WITH OPTOGAIT AND/OR OPTOJUMP NEXT**

Check the software Optogait/Optojump is already installed on your PC with the last version available.

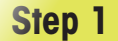

Connect the Bluetooth dongle and wait until the automatic drivers installation is complete.

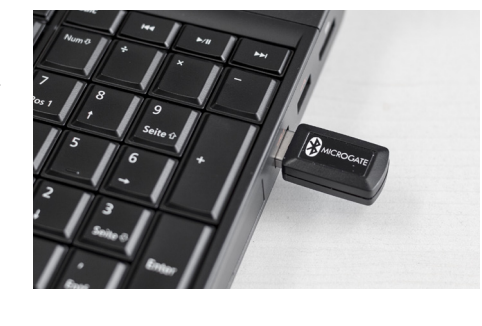

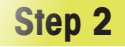

Switch the Gyko on by pressing the central button until the green led is switched on.

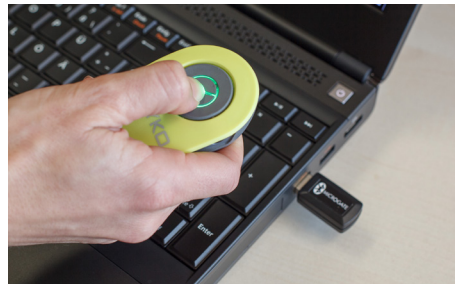

### **Step 3**

- **a.** Run the software by clicking on the OptoGait/OptoJump Next icon on your desktop
- **b.** Click on Utility>Devices
- **c.** Click below on the right side on "New Search" and wait until the operation is complete
- **d.** Select the Gyko device you now find by double clicking or select it and then click on "Activate"

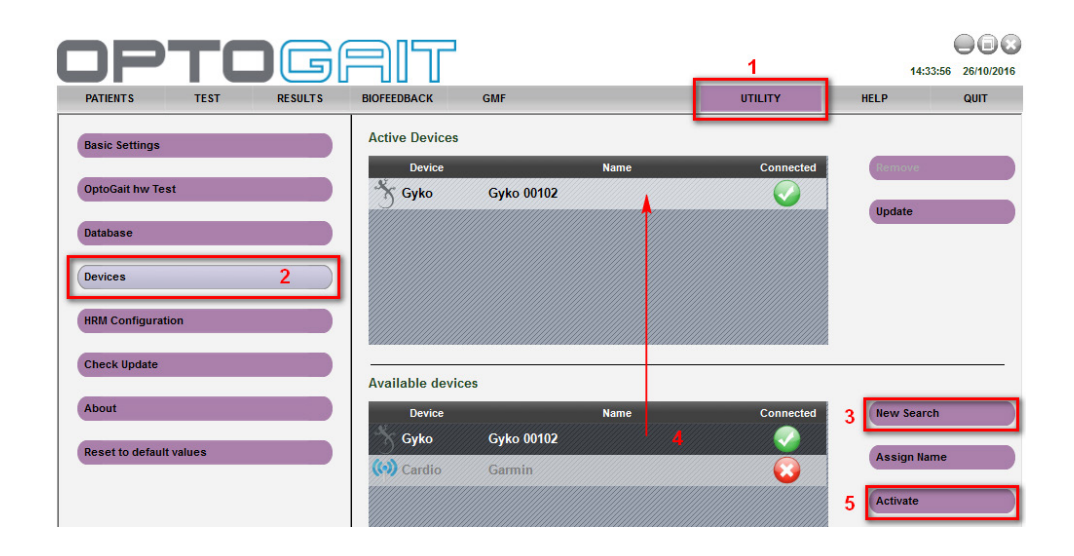

**STAND-ALONE WITH GYKO REPOWER SOFTWARE** 

Check the Gyko RePower software is already installed on your PC with the last version available.

## **Step 1**

Connect the Bluetooth dongle and wait until the automatic drivers installation is complete.

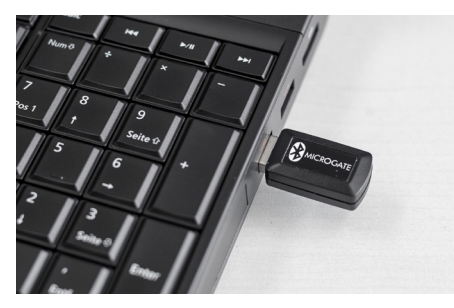

# **Step 2**

Switch the Gyko on by pressing the central button until the green led is switched on.

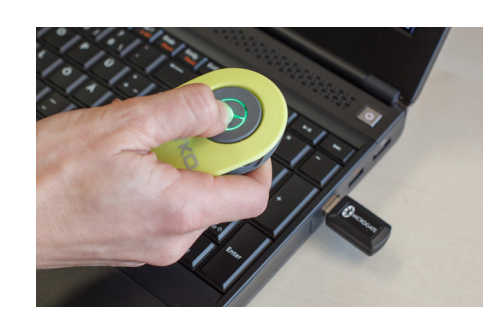

### **Step 3**

- **a.** Run the software by clicking on the Gyko RePower icon on your desktop
- **b.** Click on "Set up" below on the left side.

Œ ыl

# **Step 4**

Click on "Install license": an explorer window will open. Browse to find the USB stick provided and select the license. nlic file.

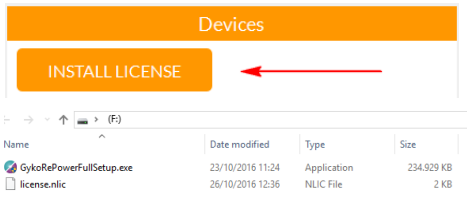

## **Step 5**

Click on "Find" and wait until the operation is complete; now it's possible to select the Gyko device and connect it to the software by clicking on the symbol below on the link side.

A window will appear to confirm the connection is complete and the symbol will become green.

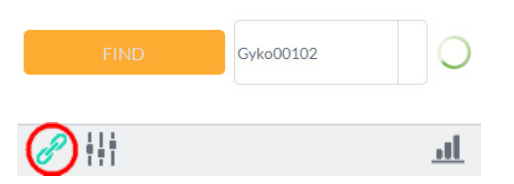

It's now possible to start to use the Gyko inertial sensor with Optogait and/or Optojump Next It's now possible to start to use the Gyko inertial sensor with Gyko RePower.